# QUICK REFERENCE GUIDE HOW TO CREATE A SHIPMENT & BOOK A PICKUP

# **Create shipments on one universal online platform**

Create a shipment, print labels and book pick-ups in a few easy steps. Use templates to quickly and efficiently pre-populate information including item line details, delivery information and choice of Team Global Express carrier. Save draft shipments for finalising at your convenience.

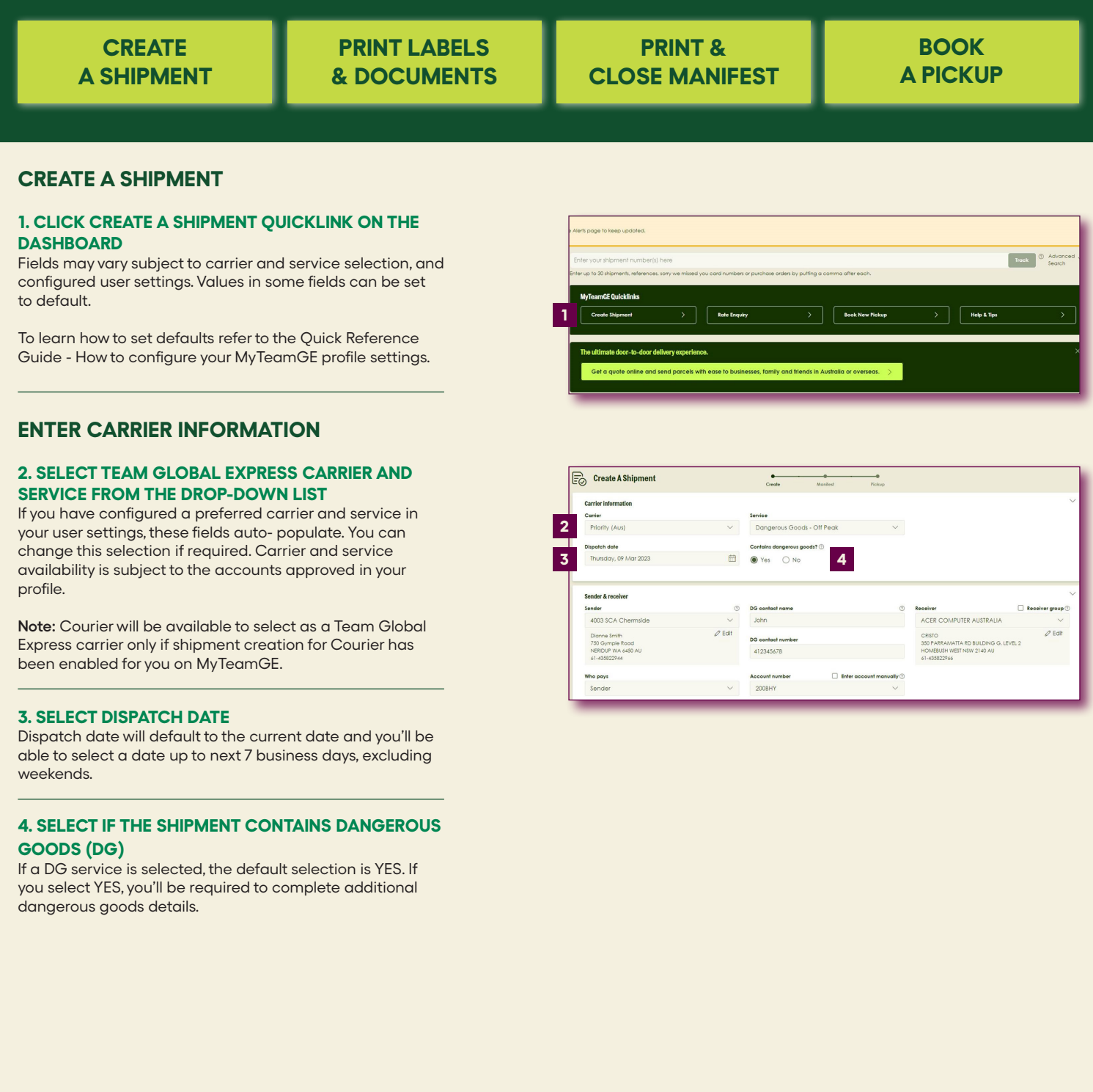

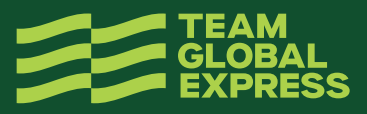

# **PROVIDE SENDER AND RECEIVER DETAILS**

If you have preferred sender and payer details configured at a carrier level in your user settings, these fields auto-populate.

You can add or edit an existing address for the current shipment. These changes will not be saved to your contact list on MyTeamGE.

#### **5. SEARCH AND SELECT SENDER AND RECEIVER FROM THE DROP-DOWN LISTS**

**Tip:** Do a quick lookup using an Alias you've assigned to the contact

#### **6. CHECK THE RECEIVER GROUP BOX TO SELECT A RECEIVER GROUP FOR THE SHIPMENT**

**Hint:** Selecting a receiver group enables you to send this shipment to multiple receivers at the same time. To learn how to create a receiver group, refer to the Quick Reference Guide: How to configure your profile settings.

#### **7. SELECT WHO PAYS**

You can select from SENDER, RECEIVER or THIRD PARTY. If the sender address and shipment pickup address are not the same, select Who pays as third party. For Courier, Who pays will always be set to sender.

#### **8. SELECT AND ENTER ACCOUNT NUMBER**

If Who pays is selected as 'receiver' or 'third party', account number will need to be manually entered. (For Courier, you also need to select the state).

#### **9. NOTIFY SENDER & RECEIVER**

Click on edit and add email address(es) to activate the Advance Shipping Notification (ASN) Notify third party field is available when Who pays is selected as third party.

QUOTE NUMBER, DROP OFF DEPOT and COLLECTION DEPOT will be available based on carrier selection. These are optional fields. Complete if required to your shipments.

#### **10. ENTER SHIPMENT REFERENCES**

You can provide reference(s) for your shipment. This reference can be used to also track your shipment on MyTeamGE.

**Note:** These are optional; complete only if required for your shipment.

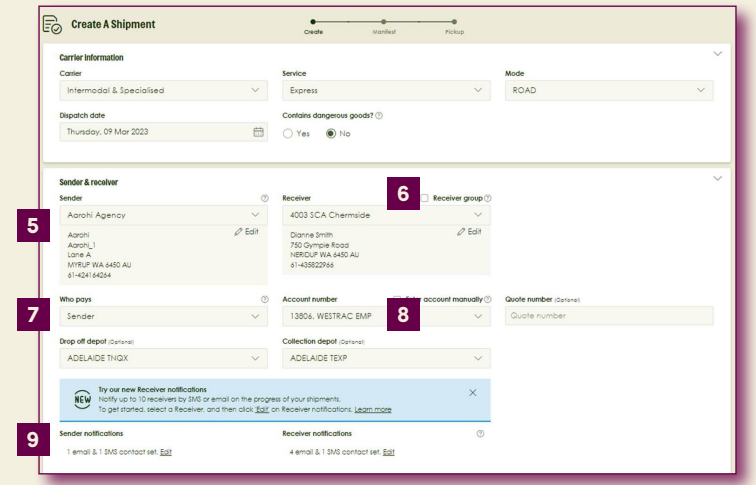

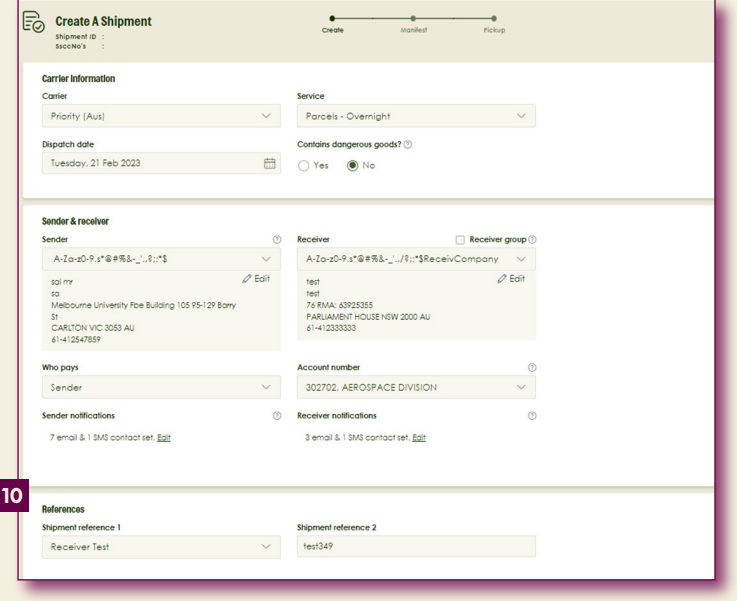

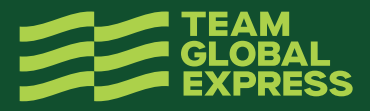

# **ENTER SHIPPING ITEMS INFORMATION**

Use templates to reduce data entry and save shipping item information including dangerous goods details. To learn how to create a template, refer to the Quick Reference Guide: How to configure your profile settings.

You can change the data entry view to list or table.

#### **11. COMPLETE SHIPPING ITEMS DETAILS**

- Item description
- Billing type (available for some carriers)
- Number of items
- Item type
- Volume (M3 / UOM / per unit)
- Only applicable to some carriers Dimensions in cm – L, W & H (As you enter these
- details, total cubic volume field populates)
- Total weight in kg
- Sender and receiver reference (This is the shipping item reference and is optional)

#### **12. COMPLETE DANGEROUS GOODS DETAILS (APPLICABLE ONLY FOR DG SHIPMENTS)**

- Enter UN NUMBER pre-populating class/division, Sub risk, packing group and proper shipping name fields
- **Enter DG PACKAGING DESCRIPTION**
- **Enter DG PACKAGING QUANTITY**
- Enter DG QUANTITY (VOL)
- 

**Note:** Additional DG details can be added to a shipping line item.

#### **13. CLICK ADD NEW LINE (OPTIONAL)**

Add more shipping line items as required. A tally of the total items, weight and cubic volume is displayed providing a shipment summary.

**Tip:** Save the current shipping line item as a template, or edit existing templates from shipment screen.

**Note:** You can click PRICE NOW to do a rate enquiry.

List view 000 Toble **11** Meight Total cub<br>2 cm 0.001 RECRE SENRE Delate template für Delete templa  $C$ Clea  $\frac{1}{3}$ ETHYL BUTYRATE  $1180$  $NA$  $\mathbf{m}$  $\circledcirc$  DG gty (kg or L) **12** $+$  Add (a) save ter  $\Omega$  des  $\overline{a}$  Add New Line  $rac{1}{5}$ Kg 0.005M  $\overline{1}$ Conoral D  $\frac{1}{2}$ plate Til Delete templa **Undate top 13** Price N  $\overline{+}$  Add New Line 13806, WESTRAC EMP  $ME$ 1 liems **Hom x 11cm x 11cm**  $0.001 m^3$  | 130 Open  $\vee$ Total Charge: AUD \$48.19 stoms clearance. I<br>apply to the deliv Click H

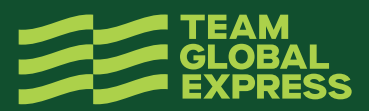

# **PROVIDE ADDITIONAL INFORMATION**

This section is optional to complete, and the fields vary subject to carrier and services enabled for your profile.

Fields could include:

- Add pallet transactions
- Purchase order
- Contains food or food packaging
- Team Global Express Extra Service (if yes, enter agreed amount)
- **Security**
- Allow delivery to alternate delivery location
- Notify by SMS
- Receiver delivery fields (earliest delivery date/ time and latest delivery date/time)
- Special instructions
- You can add special instructions and select to print a seperate special instructions label for your shipping items

# **ASSIGN SHIPMENT TO A MANIFEST**

MyTeamGE automatically assigns shipments to a manifest. You can also manually assign the shipment to an existing open manifest or create a new manifest to add the shipment.

To manually assign a shipment to a manifest, you can:

- 1. Select open manifest from the dropdown list
- 2. Check CREATE and ADD TO NEW manifest box

# **PRINT AND CLOSE THE SHIPMENT**

To close the shipment and print shipping documents, you can select:

- PRINT & CLOSE to manually print the labels and close the manifest.
- SMART PRINT to auto-complete printing actions. NOTE: Smart Print button will only display if this button is activated and configured in Printer settings.

**Tip:** To learn how to activate Smart Print option, refer to the Quick Reference Guide: How to configure your printer and print settings.

**Note:** You can also save shipment as a draft to complete later. If Receiver group is selected, SAVE AS DRAFT option is not available. Access draft shipments from the Shipments tab on MyTeamGE Dashboard.

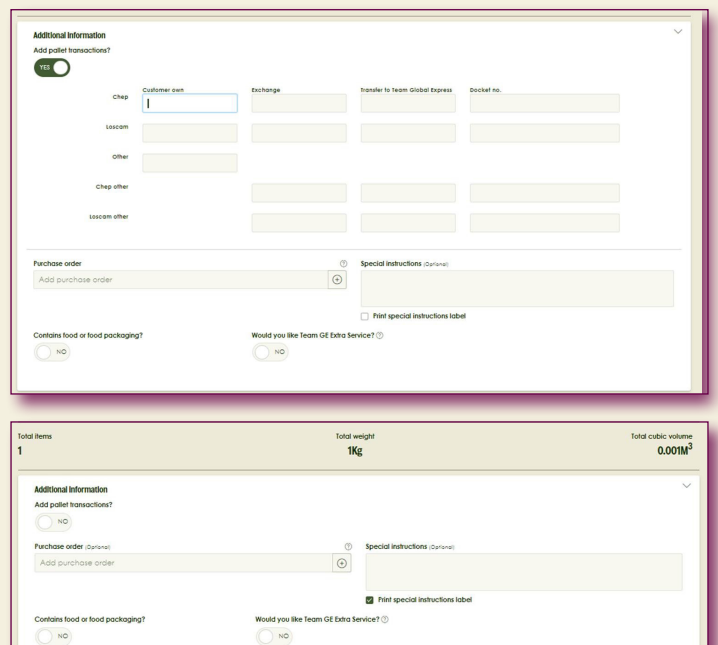

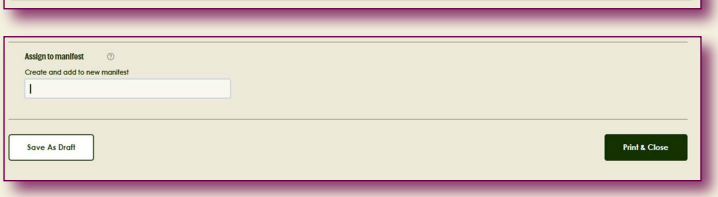

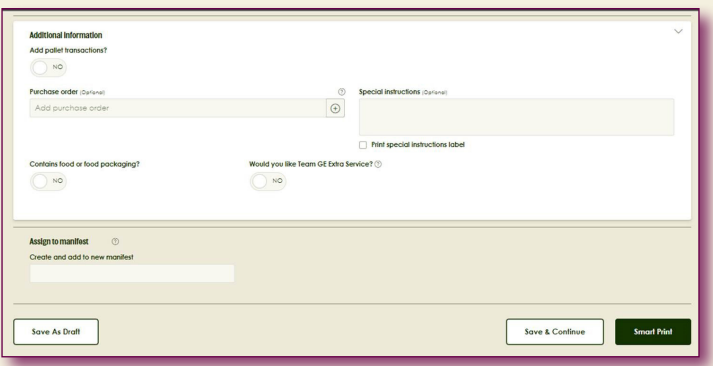

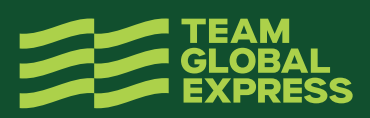

## **14. SELECT PRINT & CLOSE**

## **PRINT LABELS AND DOCUMENTS**

All Team Global Express carriers use an industry standard 6x4 label. This single label design prints on both thermal and laser printers.

 $rac{Ass}{\text{Area}}$ 

 $\overline{\mathbb{F}}$ 

 $\begin{array}{c}\n\stackrel{\text{Tob}}{1} \\
\hline\n\end{array}$ 

#### **15. SELECT START POSITION FOR LABEL PRINTING (A4 PART LABEL (PDF)**

# **16. CLICK PRINT OR DOWNLOAD PDF**

- **Note:**
- Printing the label locks the freight lines
- Print shipment is available for select carriers only

# **PRINT AND CLOSE MANIFEST**

#### **17. CLICK GO TO MANIFEST**

#### **18. PRINT & CLOSE THE MANIFEST**

**Note:** Enter Manifest description. You can also perform multiple actions from the Manifest screen:

• Move shipments to an open or new manifest

- Delete shipment(s)
- Print labels and shipment
- Create and add a new shipment to the manifest

#### **19. REVIEW MANIFEST DETAILS AND CLICK PRINT**

**Note:** Printing the manifest will lock the consignment and no further changes can be made. Reprinting can only occur when the manifest is still open.

**Note:** You can BOOK A PICKUP from the Manifest screen, once the manifest is printed and closed (with the exception of Courier).

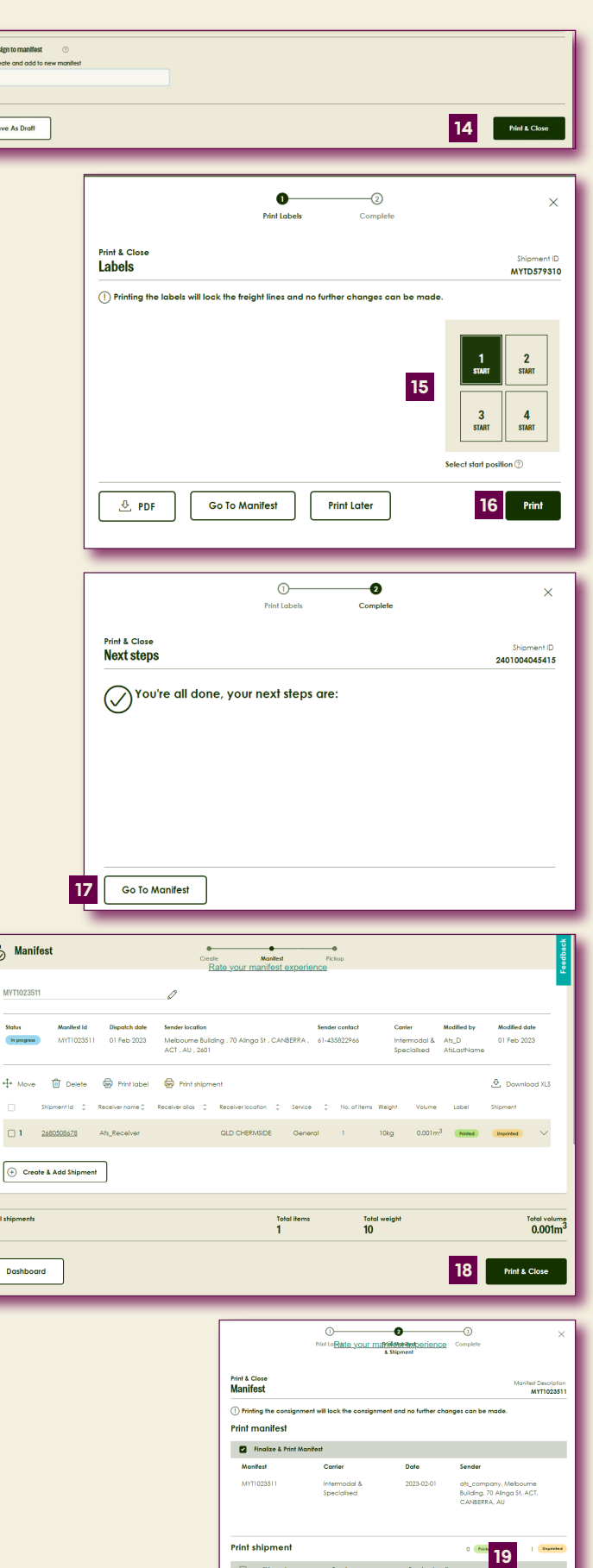

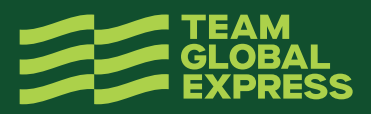

# **BOOK A PICKUP**

## **20. CLICK BOOK A PICKUP**

## **21. CONFIRM DETAILS**

- Team Global Express carrier
- Account number
- If you're at the pickup location. If yes, the next 3 fields are auto-populated; however, you can edit the address for this pickup. If no, you'll be required to complete the next 3 fields manually
- Sender details
- **Service**
- Destination suburb and postcode

#### **22. SELECT THE LARGEST ITEM AND CONFIRM ITEM DESCRIPTION FIELDS**

- Item description
- Number of items
- Pallet space
- Item dimensions (L,W,H)

**Note:** Enter the dimensions of the largest shipping item, to ensure an appropriate pickup vehicle is available to collect your shipments.

- Total cubic volume and weight
- Dangerous goods
- Food or food packaging

**Note:** Pickup item fields may vary subject to Carrier and service selection Destination suburb and postcode.

## **23. SELECT DISPATCH DATE AND READY TIME**

**Note:** Dispatch date defaults to the current date.

## **24. ENTER LOCATION CLOSING TIME**

#### **25. SELECT OPTIONAL DETAILS, INCLUDING**

- Driver is required to bring consignment notes
- Reference number
- Exact pickup point
- Special instructions

#### **26. CLICK REVIEW & BOOK PICKUP**

#### **27. REVIEW PICKUP DETAILS AND CLICK CONFIRM PICKUP**

**Note:** Information is still able to be edited if required

A confirmation message including the pickup reference number is displayed Additionally, this information is forwarded to the registered email address associated with the MyTeamGE account.

#### **28. CLICK PRINT OR SHARE SHIPMENT DETAILS (OPTIONAL)**

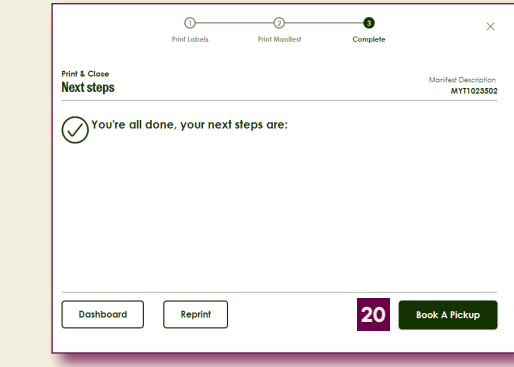

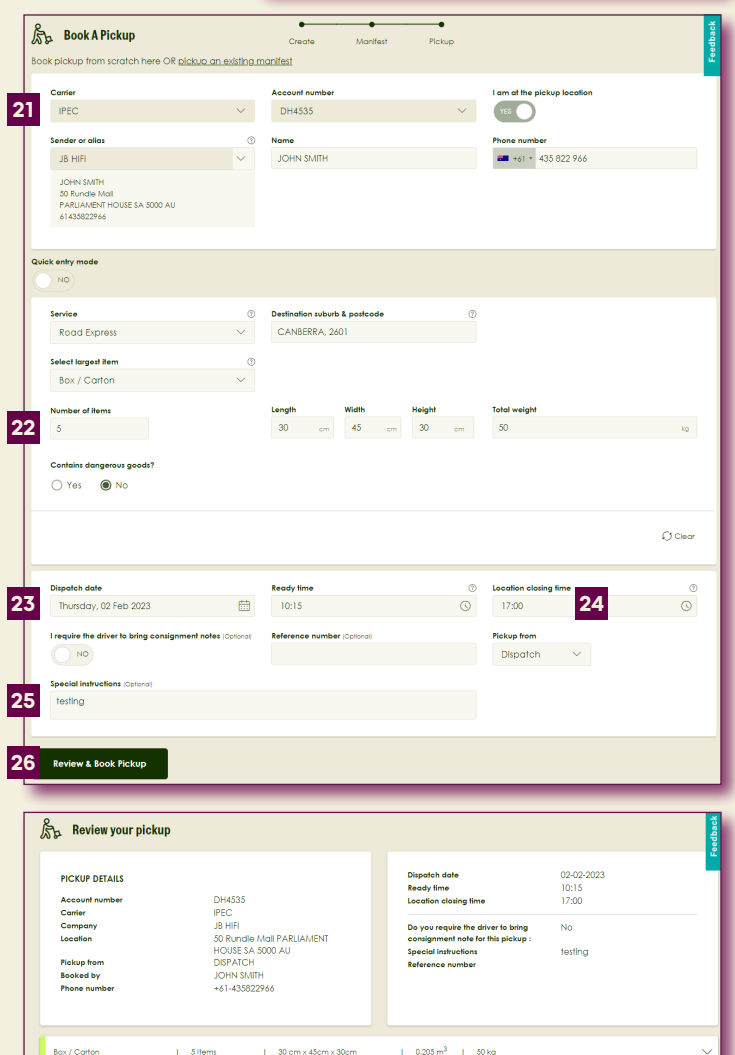

 $n$  Pickup **27** 

Edit

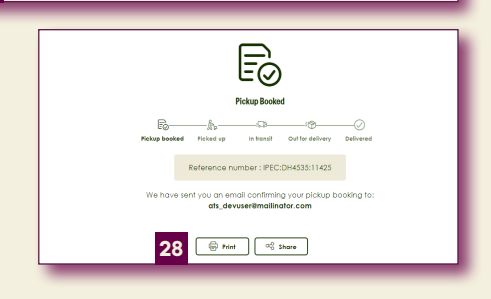

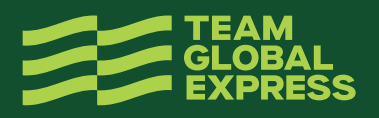